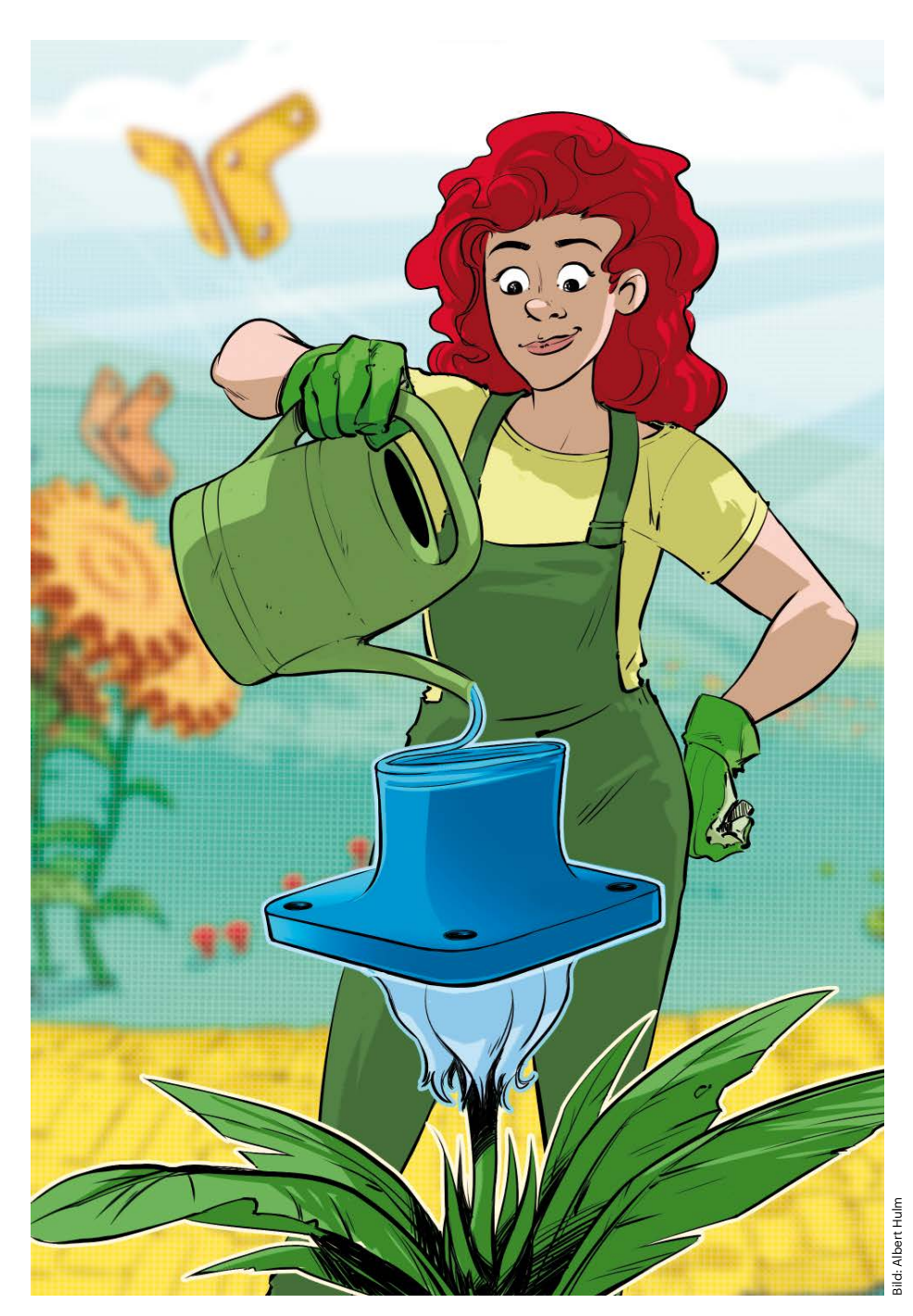

# **3D-Modell selbst gezüchtet**

**Ersatzteile konstruieren mit Onshape**

**Mit dem Browser-CAD-Konstruktionsprogramm Onshape gelingen maßhaltige 3D-Designs ohne Installation. Unser Einstieg ins Computer Aided Design erklärt alle Schritte zum Konstruieren eines Ersatzteils für eine Rennbahn aus den 90ern.**

**Von Pina Merkert**

Wenn ein Fünfjähriger auf Schatznein sagen. Nun wühlt der kleine Mann auf dem Speicher durch Kisten mit Spielzeug, das die alte Tante dorthin verbannt hat. Plötzlich zieht er wie eine Plastik-Klapperschlange die Fahrbahn einer Strax-Bahn aus einem Karton. Eine Strax-Bahn ist eine Art Murmelbahn für Autos. Die flexible Fahrbahn steckt man auf Stützpfeiler und baut damit eine Mini-Achterbahn, der batteriebetriebene Autos folgen, weil eine Bordsteinkante sie auf Spur hält. Der Neffe findet Fahrbahn und Pfeiler; von den Verbindungsstücken, die die Bahn auf dem Pfeiler halten, ist aber nur noch eines da. Kaum vom Speicher gerettet, baut der kleine Achterbahn-Ingenieur sofort einen aufgeständerten Rundkurs ins Wohnzimmer. Doch leider rutscht die Fahrbahn ohne die Verbinder viel zu schnell von den Pfeilern.

Die fehlenden Verbinder gibt es leider nicht als Ersatzteil, da der Hersteller die Bahn nicht mehr verkauft. Aber die Tante hat einen 3D-Drucker und einer der Verbinder ist als Vorbild noch übrig. Wenn der Neffe das nächste Mal zu Besuch kommt, könnten die Verbinder konstruiert sein und fertig gedruckt auf ihn warten. Er akzeptiert den Vorschlag nach kurzem Zögern gönnerhaft und beschäftigt sich stattdessen mit einem Malbuch.

# **Konstruieren in Onshape**

Wer wie die Tante aus unserem Beispiel eher zu den Gelegenheitsnutzern eines CAD-Programms zählt, freut sich über kostenlose Nutzungsmöglichkeiten ohne langwierige Installation. Hier bietet sich Onshape an: Es läuft direkt im Browserfenster und ist auch als Gratisvariante für nichtkommerzielle Nutzung verfügbar. Voraussetzung ist lediglich ein Account bei dem Cloud-Dienst.

Wir haben in [1] bereits das Interface des Programms beschrieben und den Export von Teilen für den 3D-Druck erklärt. In zwei ergänzenden Videos erklärten wir die Programmoberfläche und wie man aus fertigen Formen technische Zeichnungen erstellt (frei verfügbar, siehe ct.de/yky9). Fürs Konstruieren sind wir bisher aber eine Erklärung schuldig geblieben und genau dafür gibt es diesen Artikel. Was wir hier erklären, ist übrigens zu großen Teilen auf andere CAD-Programme wie Fusion360 oder FreeCAD [2] übertragbar.

Zum Konstruieren brauchen Sie einen Onshape-Account. Besuchen Sie dafür die Webseite onshape.com und klicken Sie im oberen Menü auf "Produkt". Auf der Produktseite scrollen Sie ganz nach unten, bis Sie in einem blauen Balken einen orangen Button mit der Aufschrift "Onshape kostenlos testen" finden. Die URL dieser Seite lautet https://cad.onshape.com/signup2.

Nach der Anmeldung landen Sie in Ihrem "Workspace", in dem Sie mit dem blauen Button oben links ein neues Dokument anlegen. Nachdem Sie einen Namen wie "Straxteil" für die neue Konstruktion vergeben haben, wechselt Onshape in eine leere 3D-Ansicht, in der sich drei Zeichenebenen im 90°-Winkel schneiden. Selektieren Sie die "Top"-Ebene. Selektierte Objekte hebt Onshape mit einer senfgelben Umrandung hervor.

# **Eine erste Skizze**

Ein Klick auf den Button "Skizze" (der dritte von links in der Werkzeugleiste oben) erstellt eine neue Zeichnung auf dieser Ebene. In dieser von Onshape als "Skizze" bezeichneten Zeichnung legen Sie nun zunächst ganz zweidimensional den Umriss des Bauteils fest. Dieses Vorgehen ist typisch für CAD: Aus 2D-Zeichnungen entstehen Körper mit einem Volumen, die Sie verbinden, schneiden und nachbearbeiten können. Eine Zeichnung auf einer der Grundebenen ist stets der erste Schritt.

Die Ansicht bleibt beim Erstellen einer Skizze einfach stehen. Zum Zeichnen in 2D ergibt es aber Sinn, gerade von oben auf die Skizze zu schauen. Die perfekte Ansicht erreichen Sie mit einem Rechtsklick und dem Menüpunkt "Ansicht senkrecht zur Skizzenebene". Für eine bessere Übersicht können Sie nun noch die Standardebenen mit dem Auge-Symbol in der linken Seitenleiste ausblenden. Danach sehen Sie nur noch den Nullpunkt und eine blasse Umrandung für die Zeichenebene.

Das Vorbild für das Ersatzteil hat runde Seitenflächen und kurze gerade Schmalseiten. So eine Form entsteht aus zwei Kreisteilen und zwei Linien. Starten Sie dafür mit einem "3-Punkt-Bogen" (in der Werkzeugleiste rechts vom Kreis). Klicken Sie einmal mit der linken Maustaste links in die Zeichnung, dann einmal auf die rechte Seite und legen Sie mit einem dritten Klick den Radius des Kreisteils fest. Wo die Punkte landen und wie gekrümmt der Kreisabschnitt ist, spielt erst mal keine Rolle.

#### **Freiheitsgrade einschränken**

Onshape zeichnet den Bogen in Blau, was anzeigt, dass er noch "Freiheitsgrade" hat. Freiheitsgrade sind eine Grundidee vom CAD. Legt man Abstände, Radien, Parallelitäten und andere "Constraints" fest, bleiben Punkten und Linien immer weniger Richtungen, in die sie sich bewegen könnten, ohne die festgelegten Einschränkungen zu missachten. Ein unbemaßter Punkt hat beispielsweise zwei Freiheitsgrade, weil er sich in zwei Richtungen verschieben lässt. Legt man dagegen seinen Abstand zu einer Linie fest, hat er nur noch einen Freiheitsgrad, weil er sich nur noch entlang der Linie verschieben lässt. Beim Konstruieren versucht man üblicherweise, alle Freiheitsgrade wegzunehmen, wodurch das Programm exakt berechnen kann, wo sich Punkte und Linien befinden müssen. Hat man ein Zeichenelement vollständig eingeschränkt, zeichnet es Onshape in Schwarz statt Blau.

Beim Kreisbogen sind noch viele Freiheitsgrade übrig, die Sie nun Schritt für Schritt einschränken. Sorgen Sie zunächst dafür, dass die beiden Endpunkte auf der gleichen Höhe bleiben. Das geht mit dem "Horizontal"-Constraint (Symbol mit einer horizontalen Linie in der Werzeugleiste an zehnter Stelle von rechts). Aktivieren Sie dafür das Werkzeug mit einem Klick und selektieren Sie anschließend nacheinander beide Endpunkte. Onshape passt die Zeichnung nun mit einem Sprung an die neue Einschränkung an.

Als nächste Einschränkung bemaßen Sie den Abstand zum Ursprung des internen Koordinatensystems (Nullpunkt). Das Bemaßungswerkzeug befindet sich links neben den anderen Constraints in einem eigenen Bereich. Das Symbol zeigt einen schrägen Pfeil mit zwei Spitzen, die auf zwei dünne kurze Linien zeigen. Aktivieren Sie das Werkzeug und wählen Sie zuerst den Nullpunkt und danach den linken Endpunkt des Kreissegments aus. Unter dem Mauscursor erscheint nun ein Maß (Pfeil zwischen schmalen Hilfslinien). Bewegen Sie den Mauscursor etwas herum, wechselt Onshape zwischen direktem, horizontalem oder vertikalem Abstand. Führen Sie die Maus links neben den Kreisteil-Endpunkt und bestätigen Sie das Maß für den vertikalen Abstand mit einem weiteren Klick. Nun erscheint ein Eingabefenster, in das Sie den gewünschten Abstand eintippen: "6 mm". Onshape versteht die üblichen Einheiten und rechnet automatisch in die eingestellte Standardeinheit um. Die sollte bei Ihrem Account auf Millimeter konfiguriert sein.

Das Bemaßungswerkzeug bleibt standardmäßig aktiviert, was Sie nutzen können, um gleich noch den Abstand zwischen Kreisbogen und Nullpunkt festzulegen. Klicken Sie dafür beides nacheinander an und platzieren die Abstandsangabe danach dort, wo sie gut erkennbar bleibt. Geben Sie hier "22 mm" an. Ergänzen Sie außerdem den horizontalen Abstand zwischen den beiden Endpunkten von 104 Millimetern.

#### **Hilfslinien**

Um den Kreisbogen nun symmetrisch zu platzieren, wäre eine senkrechte Mittellinie als Hilfslinie praktisch. Die zeichnen

**Zu diesem Artikel gibt es ein umfangreiches Video mit allen Schritten und detailreichen Erklärungen. Sie finden es über ct.de/yky9.**

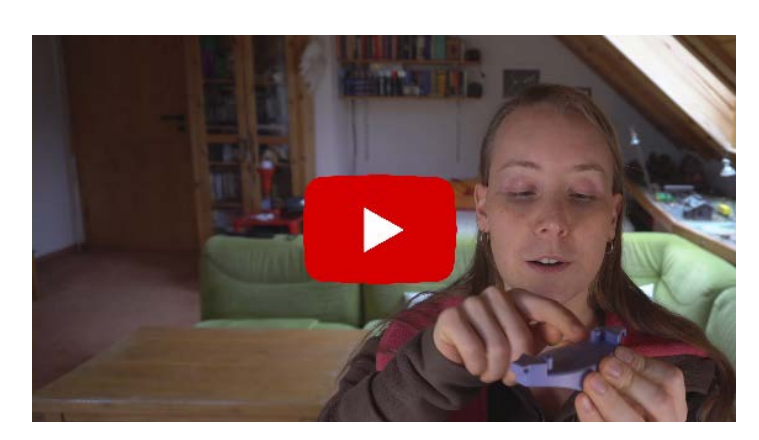

Dieses Dokument ist lizenziert für HS Augsburg, uw00411t. Download vom 02.02.2021 09:19 von w

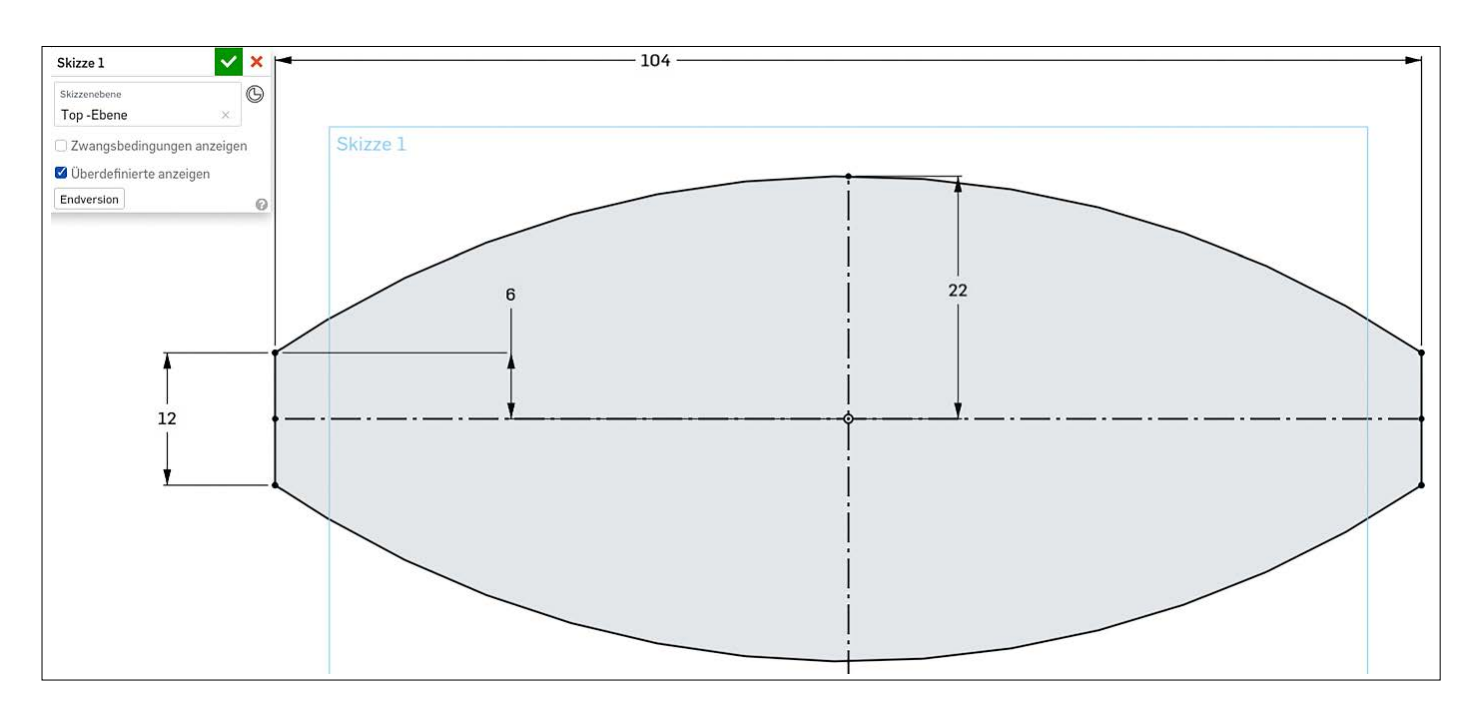

**Zwei Kreisbögen und zwei kurze Linien begrenzen die Grundfläche des Ersatzteils. Die Maße sind vom Originalteil abgenommen.**

Sie einfach mit dem "Linie"-Werkzeug (bei den Zeichenwerkzeugen ganz links). Bei den Zeichenwerkzeugen aktiviert der Button ganz rechts (das Icon zeigt eine durchgezogene und gestrichelte Linie mit horizontalen Pfeilen dazwischen) den Hilfslinien-Modus. Den können Sie entweder vor dem Zeichnen der Linie zusätzlich zum Linienwerkzeug aktivieren, wodurch sofort gestrichelte Hilfslinien erscheinen. Oder Sie zeichnen erst die Linie, selektieren Sie und klicken dann auf das Werkzeug, was die durchgezogene Linie zur gestrichelten Hilfslinie umwandelt. Hilfslinien-Kreise et cetera funktionieren analog.

Sorgsam platzierte Mausklicks aktivieren auch bei der Hilfslinie bereits beim Zeichnen Constraints, was viel Zeit sparen kann. Fahren Sie dafür zuerst mit der Maus auf dem Bogen entlang, bis dort ein oranges Quadrat um den Mittelpunkt auftaucht. Klicken Sie dort, um eine Mittellinie anzufangen, die Sie nun nach unten ziehen. Solange die Maus dabei nur wenige Pixel von der Vertikalen abweicht, zeigt Onshape neben dem Mauszeiger das Symbol für das Vertikal-Constraint (Icon: eine vertikale Linie) an. Der Kreismittelpunkt muss auf der Vertikalen liegen, weshalb Sie die Linie bis zum Mittelpunkt verlängern können. Wenn Sie dort klicken, setzt Onshape statt des Vertikal-Constraints ein Deckungsgleich-Constraint für den Punkt. Welche der beiden Optionen Sie wählen, spielt keine Rolle, da die Linie in beiden Fällen perfekt vertikal bleibt.

Die Hilfslinie führt nun knapp am Nullpunkt vorbei. Um den Kreisbogen exakt mittig zu verschieben, setzen Sie einfach ein Deckungsgleich-Constraint (bei den Constraints der Knopf ganz links, der einen Punkt, eine dicke und eine dünne diagonale Linie zeigt). Aktivieren Sie dafür das Werkzeug und klicken Sie dann zuerst auf die Hilfslinie und dann auf den Nullpunkt. Bogen und Hilfslinie springen nun in eine symmetrische Position.

# **Spiegeln**

Zeichnen Sie als Nächstes eine vertikale Linie, die am linken Endpunkt des Kreisbogens beginnt. Das Vertikal-Constraint können Sie wie bei der Hilfslinie schon beim Festlegen des Endpunkts setzen. Die Länge setzen Sie danach mit dem Bemaßungswerkzeug auf 12 Millimeter.

Für das symmetrische Pendant auf der anderen Seite können Sie mit dem "Spiegeln"-Werkzeug etwas Zeit sparen. Das befindet sich in der Mitte des Bereichs neben den Zeichenwerkzeugen etwa in der Mitte der Werkzeugleiste. Beim Spiegeln kommt es auf die richtige Reihenfolge der Klicks an. Aktivieren Sie zuerst das Werkzeug. Selektieren Sie dann die Linie, an der gespiegelt werden soll; im Beispiel ist das die gestrichelte vertikale Hilfslinie. Selektieren Sie dann das zu spiegelnde Element, die kurze Linie links. Die neue

Linie taucht dann sofort am anderen Ende des Kreisbogens auf. Länge und Position übernimmt die neue Linie automatisch in Form eines Gespiegelt-Constraint, sodass die Zeichnung nach der Operation sofort wieder vollständig festgelegt ist (keine der Linien ist blau).

Nun fehlt noch ein symmetrischer Kreisbogen auf der Unterseite. Den zeichnen Sie entweder wie den ersten Kreisbogen mit Horizontal-, Vertikal- und Deckungsgleich-Constraints, oder Sie zeichnen eine horizontale Hilfslinie durch den Nullpunkt, an der Sie den oberen Bogen spiegeln. Der letzte Bogen schließt die Form, was Onshape mit einer blassgrauen Hinterlegung anzeigt. Diese Markierung zeigt, dass Sie die gezeichnete Form nun extrudieren, ihr also eine Dicke geben können. Schließen Sie dafür zunächst den Zeichenmodus, indem Sie die Skizze mit dem grün hinterlegten Haken im Fensterchen links oben quittieren.

### **2D zu 3D**

Eine Skizze ist immer flach. Um eine dreidimensionale Form daraus zu machen, bietet Onshape diverse Werkzeuge in der oberen Leiste ganz links an. Das wichtigste heißt "Linear austragen" und sein Icon zeigt einen weißen Quader, aus dessen Breitseite ein kleiner grauer Quader herauswächst. Das Werkzeug extrudiert eine flache Form orthogonal zu der Skizze. Das heißt aus dem zweiseitig abgerundeten Rechteck der bisherigen Skizze wird ein Quader mit ausgewölbten Seiten. Anders ausgedrückt verpasst das Werkzeug einer Form eine Dicke.

Sobald Sie es aktiviert haben, erscheint in der oberen linken Ecke ein Fensterchen mit Parametern der Operation. In der obersten Reihe lassen Sie den Reiter "Volumenkörper" stehen. Darunter gibt es die Reiter "Neu", "Hinzufügen", "Entfernen" und "Schneiden". Auch hier lassen Sie zunächst "Neu" stehen, auf alle anderen Modi gehen wir später ein. Darunter befindet sich bereits vorausgewählt (hellblau hervorgehoben) eine leere Liste mit Formen.

Klicken Sie nun in den grau hervorgehobenen Bereich der Zeichnung, um diese Form für das Werkzeug auszuwählen. Es erscheint dann "Fläche von Skizze 1" in der hellblau hervorgehobenen Liste oben im Fensterchen. Drehen Sie anschließend die Ansicht mit der rechten Maustaste, um zu sehen, dass die Form in der 3D-Ansicht bereits eine Dicke bekommen hat. Die ist allerdings noch etwas hoch.

Da die Combo-Box unter der Liste von vorn herein auf "Blind" steht, können Sie darunter direkt eine "Tiefe" angeben. Onshape hat hier mit einem Wert von 25 Millimetern gestartet, damit Sie schon mal etwas sehen können. Ändern Sie das Maß auf 18,5 Millimeter. In welche Richtung sich die Form verdickt, entscheidet der Pfeil neben der Combobox. In der Standardeinstellung wächst die Form nach oben heraus, was für das Strax-Ersatzteil genau richtig **Mit der Einschränkung "Deckungsgleich" sorgt Onshape dafür, dass ein Punkt auf einer Linie liegt. Entlang derer bleibt er verschiebbar, ein Freiheitsgrad ist also noch übrig.**

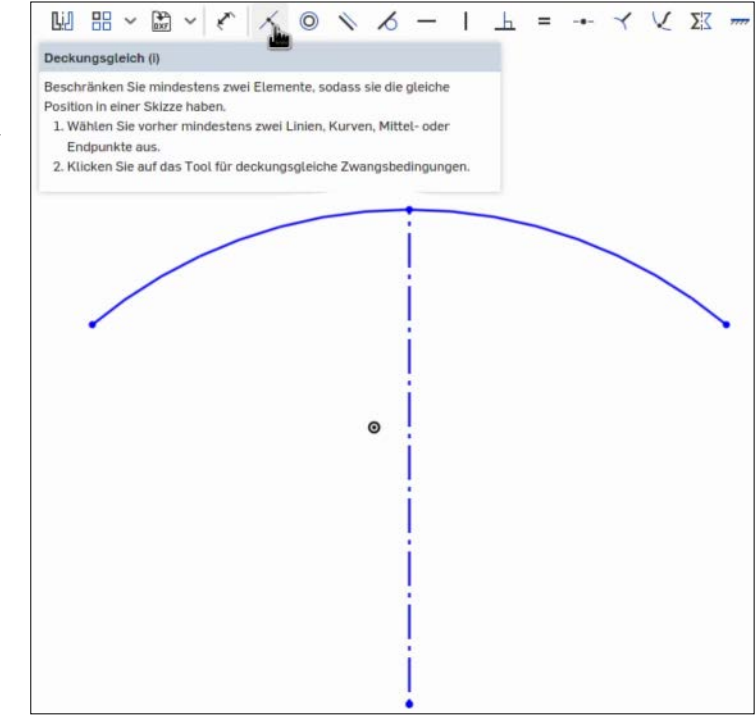

ist. Sie können das Fensterchen daher nun mit dem grün hinterlegten Haken schließen. Jetzt erscheint in der 3D-Ansicht ein blaues Teil mit der richtigen Dicke und in der Liste der Arbeitsschritte in der linken Seitenleiste steht "Skizze 1" in Grau und darunter in Schwarz "Linear austragen 1".

#### **Entfernen**

Im nächsten Schritt erhält das Teil eine Bohrung auf der Unterseite, die aber nicht ganz bis zur Oberkante reicht. Die erzeugen Sie mit einer Vertiefung, die ebenfalls vom Linear-Austragen-Werkzeug ausgebohrt wird. Dafür brauchen Sie aber zuerst eine neue Skizze. Als Skizzenebene wählen sie diesmal nicht eine der Grundebenen aus, sondern selektieren stattdessen den flachen Boden des schon gezeichneten Teils. Drehen Sie dafür das Bauteil mit der rechten Maustaste so, dass Sie den Boden sehen können und selektieren ihn dann mit

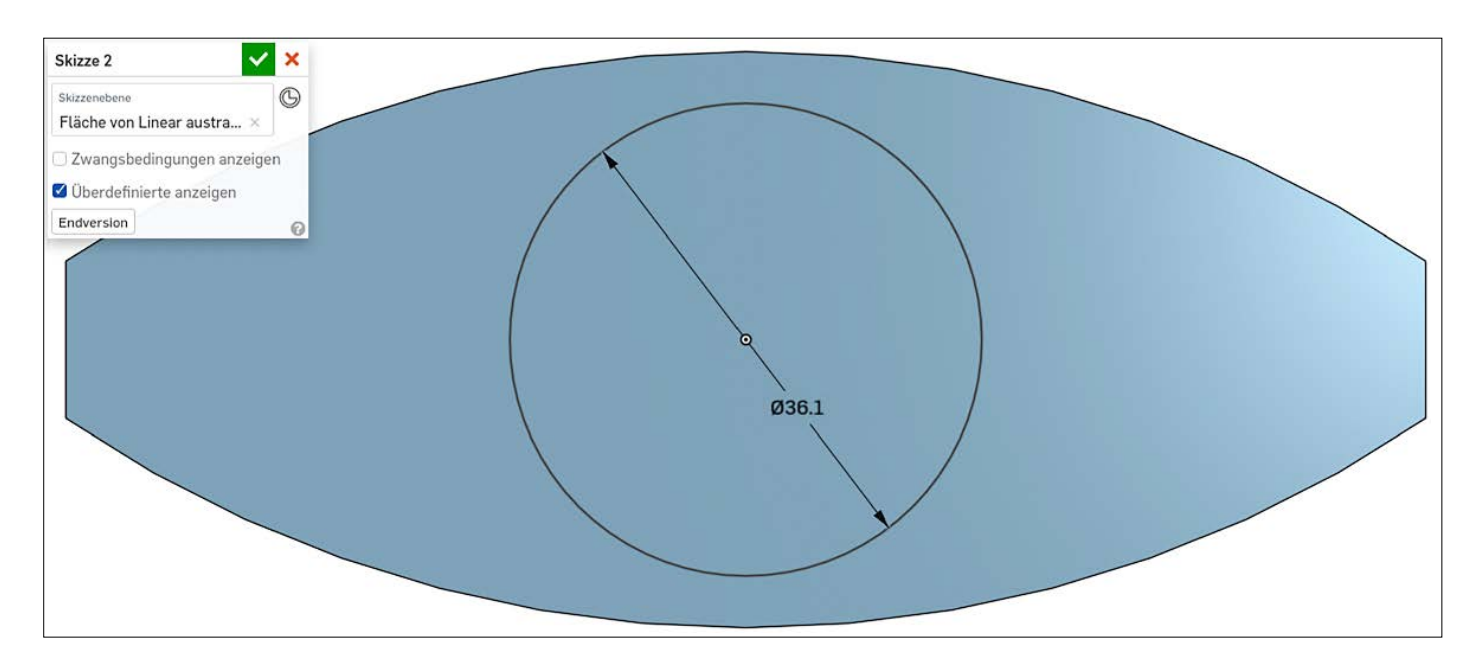

**Jede ebene Fläche eines Objekts taugt auch als Skizzenebene, beispielsweise um mit einem Kreis eine Bohrung zu skizzieren.**

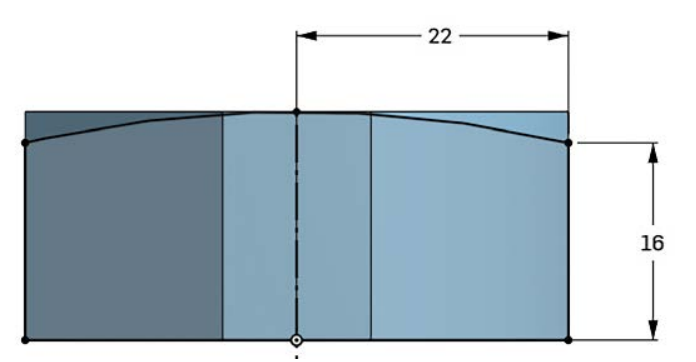

einem Linksklick. Wählen Sie danach mit dem Rechtsklick-Menü "Ansicht senkrecht zur Skizzenebene".

Die Skizze besteht nur aus einem einzelnen Kreis. Wählen Sie das Kreiswerkzeug, klicken Sie dann auf den Nullpunkt und ziehen Sie den zweiten Kreispunkt dann knapp vor den Kreisbogen der Seitenwand. Bestätigen Sie den Kreis mit einem Klick. Durch den festgelegten Mittelpunkt kann sich der Kreis nun schon nicht bewegen, da der Durchmesser aber noch nicht festgelegt ist, zeichnet Onshape ihn noch blau. Setzen Sie den Durchmesser mit dem Bemaßungswerkzeug auf 36,1 Millimeter, um die Skizze vollständig festzulegen. Schließen Sie die Skizze mit einem Klick auf das grün hinterlegte Häkchen im Fensterchen.

Mit "Skizze 2" sind Sie nun vorbereitet für "Linear austragen 2". Wählen Sie nun den Kreis statt der äußeren Form ("Fläche von Skizze 2") und ändern Sie den Reiter in der zweiten Zeile auf "Entfernen". "Blind" bleibt bestehen, aber bei Tiefe stellen Sie 14,5 Millimeter ein, um das Teil nicht ganz durchzubohren. Sollte in Ihrer 3D-Ansicht ein roter Zylinder herauswachsen, statt ein Loch zu bohren, korrigieren Sie die Arbeitsrichtung des Werkzeugs mit dem Pfeil neben "Blind". Bestätigen Sie die Bohrung mit dem grün hinterlegten Häkchen im Fensterchen.

#### **Mengenlehre**

Im nächsten Arbeitsschritt bekommt die Form eine abgerundete Oberkante. Das geht über den "Schneiden"-Modus von "Linear austragen". Um zu verstehen, wie der arbeitet, stellt man sich 3D-Objekte als Menge aller von ihrer Form eingeschlossenen Punkte vor. Beim "Schnei-

**Beim Schneiden-Modus vom Linear-Austragen-Werkzeug zeichnen Sie eine Form, die das bisherige Objekt umschließt. Was sie nicht umschließt, wird abgeschnitten.**

den" bleiben alle Punkte stehen, die zu zwei Formen gehören. Was mathematisch klingt, ist in der Praxis gar nicht so kompliziert: Um nur die obere Fläche abzurunden, konstruiert man ein Objekt, in das die gesamte bisher erstellte Form hineinpasst. Nur die Ränder der oberen Fläche stehen aus dem Objekt heraus und werden deswegen abgeschnitten.

Erstellen Sie dafür zunächst eine neue Skizze und wählen Sie die rechte Schmalseite als Skizzenebene. Die Kanten des existierenden Objekts wirken in dieser Zeichnung wie Hilfslinien, sodass Sie mit fünf Klicks und dem Linien-Werkzeug ruckzuck die bestehende Form seitlich und unten in einem eckigen U eingefasst haben. Setzen Sie dabei die oberen Eckpunkte etwas unterhalb der bestehenden Form auf die Seitenkante, da hier ein Kreisbogen definieren soll, was weggeschnitten wird.

Zeichnen Sie dann einen Kreisbogen von einem Ende des U zum anderen. Richten Sie den Mittelpunkt des Bogens mit einer Hilfslinie orthogonal und mittig zur Oberkante aus. Die beiden Punkte an den Seitenkanten zwingt das auf die gleiche Höhe, der Radius des Kreises bleibt aber noch veränderlich. Setzen Sie dann mit dem Deckungsgleich-Constraint den Mittelpunkt des Kreisbogens auf die Oberkante der bisherigen Zeichnung. Wenn Sie nun mit dem Bemaßungswerkzeug die Höhe einer Seite auf 16 Millimeter festlegen, ist die Zeichnung vollständig definiert.

Quittieren Sie die Zeichnung mit dem grün hinterlegten Haken und wählen Sie schon wieder "Linear austragen". Als Form dient die gerade erstellte Zeichnung. Onshape teilt die gezeichnete Form in drei Abschnitte, die Sie mit drei Klicks alle auswählen. In der Liste im Fensterchen steht dann dreimal "Fläche von Skizze 3". Als Modus (zweite Zeile) wählen Sie nun "Schneiden". Für die Tiefe vertrauen Sie nun nicht mehr auf "Blind" und stellen die Combo-Box stattdessen auf "Bis Fläche" um. Dadurch verschwindet die Tiefenangabe darunter und stattdessen zeigt ein Rahmen mit der Beschriftung "Bis Fläche" an, dass Sie hier eine Fläche auswählen dürfen. Klicken Sie in diesen Rahmen, um ihn zu selektieren, wodurch er blau hinterlegt wird. Nun können Sie die Schmalseite auf der anderen Seite auswählen.

Die Schneiden-Operation entfernt gar nicht so viel, weshalb Ihnen in der Vorschau eventuell nicht sofort auffällt, was wirklich abgeschnitten wird. Drehen Sie deswegen die Ansicht in verschiedene Richtungen, bis Sie einen visuellen Eindruck bekommen haben, wo die Operation etwas wegschnitzt.

Falls Sie von der Mengenlehre-Erklärung verwirrt sind, können Sie testweise auf "Blind" zurückstellen und mit der Tiefe herumspielen. Ein paar Experimente mit verschiedenen Tiefen und ein paar Drehungen des geschnittenen Objekts zeigen jeweils, was passiert und geben so einen intuitiveren Eindruck, wie das Werkzeug funktioniert. Mathematik klingt manchmal kompliziert, weil sie in Formeln oder Worte fasst, was man besser mal gesehen hätte. Onshape ist aber durchaus geeignet, um zu zeigen, wie sich Mengen schneiden.

# **Hinzufügen**

Das Ersatzteil bekommt nun an beiden Enden einen Höcker, damit die Fahrbahn seitlich nicht wegrutschen kann. Erstellen Sie dafür eine neue Skizze auf der Unterseite des Teils und drehen Sie die Ansicht senkrecht zur Skizzenebene. Zeichnen Sie zuerst die Grundfläche des linken Höckers mit zwei vertikalen Linien und zwei Bögen, deren Endpunkte auf dem bestehenden Kreisbogen liegen. Den Abstand zwischen den geraden Linien stellen Sie auf 13 Millimeter ein. Für den Bogenradius nutzen Sie das "Gleich"-Constraint (=-Symbol), für das Sie zuerst auf den großen Bogen und dann auf den kleinen

> Beim "Schneiden" bleibt die **Schnittmenge stehen. Mathematisch: Die Menge aller Punkte, die zu beiden Objekten gehören. Das Teil hat danach eine oben gewölbte Fläche.**

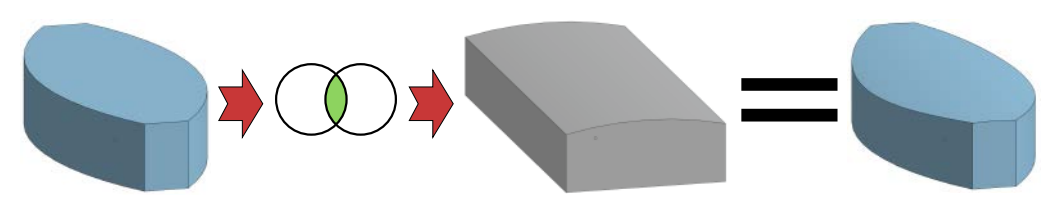

**Abgerundete Kanten und Fasen sind schnell erzeugt und geben dem Objekt ein professionelles Aussehen. 3D-Drucker bauen die vielen Rundungen klaglos nach.**

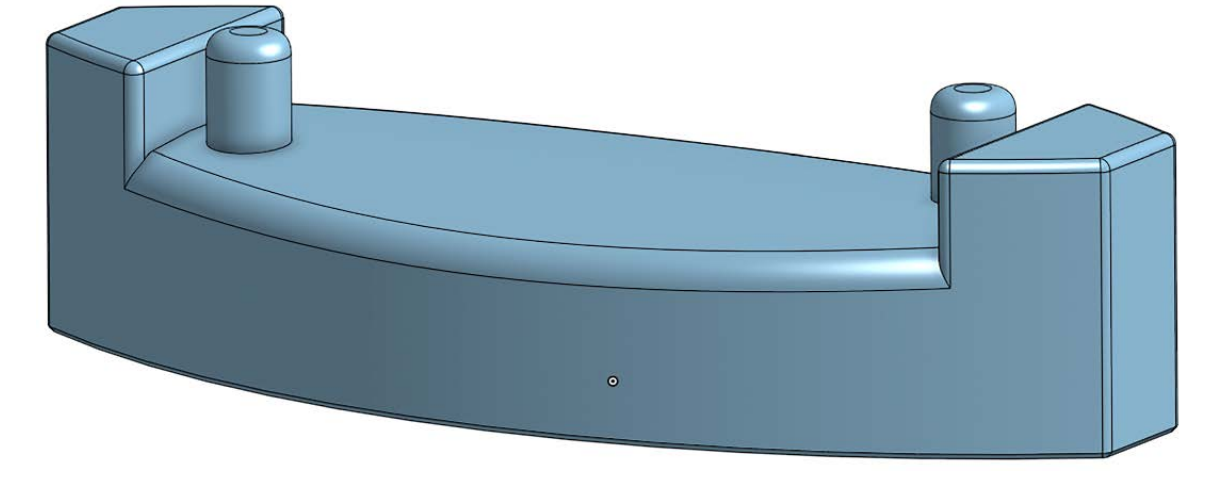

Bogen klicken. Die beiden Bögen und die Linie außen liegen danach exakt auf der bestehenden Kontur.

Zeichnen Sie nun eine Hilfslinie quer durch die bestehende Form und durch den Nullpunkt. An dieser Hilfslinie können Sie nun alle bereits gezeichneten Elemente spiegeln. Selektieren Sie dafür zunächst ohne aktiviertes Werkzeug beide Linien und Bögen, indem Sie mit gedrückter Maustaste einen Rahmen darum ziehen. Aktivieren Sie dann das Spiegeln-Werkzeug und selektieren Sie zuletzt die Hilfslinie. Nun enthält die Skizze Grundflächen für beide Höcker und Sie können sie mit dem Haken quittieren.

Anschließend wählen Sie schon wieder "Linear austragen", stellen den Modus-Reiter in der zweiten Zeile aber auf "Hinzufügen". Selektieren Sie dann beide Grundflächen der Höcker. Die Combo-Box bleibt "Blind", aber die Tiefe erhöhen Sie auf 26 Millimeter. Anders als "Neu" erzeugt "Hinzufügen" kein separates 3D-Objekt, sondern ergänzt die bestehende Form um das vom Werkzeug definierte Volumen. Welche Form es ergänzt, steht ganz unten im Fensterchen unter "Zusammenführungsbereich", wobei Sie für das Beispiel an "Part 1" nichts ändern müssen.

Die letzte Ergänzung zur Form sind zwei Zylinder, die diagonal aus der Fläche ragen und in Aussparungen im Fahrbahnrand passen. Zeichnen Sie dafür in einer neuen Zeichnung auf der Unterseite zwei Kreise mit einem Durchmesser von 7,2 Millimetern und einem direkten Abstand der Mittelpunkte von 66 Millimetern. Der vertikale Abstand zum Nullpunkt beträgt jeweils 5 Millimeter, allerdings einmal nach oben und einmal nach unten. Beide Kreise extrudieren Sie mit "Linear Austragen" blind auf 28 Millimeter.

# **Rundungen und Fasen**

Das Objekt hat nun prinzipiell die richtige Form, es ist allerdings mit scharfen Kanten gespickt. Die sollten des Neffen feine Kinderhände besser nicht in Gefahr bringen! Das Werkzeug "Verrundung" macht daraus schön abgerundete Kanten, als ob man das Bauteil mit der Feile bearbeitet hätte. Selektieren Sie dafür zuerst mit Shift und Mausklicks alle Kanten, die mit dem gleichen Radius rund werden sollen; im Beispiel fangen Sie dafür mit den gebogenen Kanten seitlich der oberen gekrümmten Fläche an. Drücken Sie dann auf das Verrundungswerkzeug in der Werkzeugleiste links. Das Icon zeigt einen Quader mit einer runden Kante oben links. Onshape zeichnet in der Vorschau nun sofort eine runde Kante, allerdings mit einem Standard-Radius von 5 Millimetern. Im Fensterchen oben links ändern Sie den auf 3 Millimeter. Runden Sie danach mit 2 Millimetern Radius die Oberkanten der Zylinder und nach Belieben weitere Kanten oben und seitlich mit einem Millimeter ab.

Für die Kante unten verwenden Sie besser eine "Fase", also eine mit 45° abgeschrägte Kante. Das Werzeug finden Sie in der Werkzeugleiste direkt rechts von der Verrundung. Bei einer Fase entsteht kein Überhang steiler als 45°, mit dem sich 3D-Drucker schwertun würden. Eine kleine Fase von mindestens 0,3 Millimetern an der Unterkante verhindert bei 3D--Druck-Vorlagen, dass eine zu knapp eingestellte Betthöhe einen sichtbaren "Elefantenfuß" erzeugt. Druckt man allerdings mit Brim (ein vom Slicher, dem Druckbahn-Planer ergänzter Rand ums Druckobjekt), ist von der Fase nach dem Druck nichts zu sehen. Wir haben das Teil aus ABS gedruckt, weshalb wir aus Furcht vor Warping (verbogener Druck wegen thermischer Spannungen im Inneren) lieber einen Brim eingestellt haben und die Fase unten eher unnötig war. Wer mit PLA druckt, dürfte auch ohne Brim drucken können und dank der Fase eine ganz saubere Unterkante bekommen, die keine Nacharbeit verlangt.

#### **Strax repariert**

Mit dem Strax-Ersatzteil haben Sie die wichtigsten Werkzeuge kennengelernt, die Sie für einen schnellen Einstieg in Onshape brauchen. Schauen Sie auf jeden Fall auch in unser Video auf YouTube hinein, in dem Sie alle Schritte mit Bild und Ton nachvollziehen können (siehe ct.de/yky9). Das Programm kann aber auch Drehteile, Zugelemente und diverse andere Formen erzeugen. Die Doku des Herstellers hilft hier weiter und im offiziellen YouTube--Kanal finden Sie auch lehrreiche englische Videos, die erklären, wie Sie die fortgeschrittenen Werkzeuge einsetzen. Wie Sie technische Zeichnungen für Ihr frisch konstruiertes Teil erzeugen, haben wir in [1] erklärt. Bei uns gilt es nun erst mal mit einem 5-jährigen Achterbahn-Ingenieur wilde Fahrten durchs Wohnzimmer aufzubauen. Er war übrigens sehr zufrieden mit der Stabilität und Funktion des Ersatzteils. Altes Spielzeug kann ganz schön viel Spaß machen, wenn es denn funktioniert.

*(pmk@ct.de)*

#### **Literatur**

- [1] Pina Merkert, Browser Aided Design, Einstieg in Onshape: 3D-Designs im Browser, c't 24/2020, S. 150
- [2] Christoph Schmith, CAD-Content, 3D-Konstruktion mit FreeCAD, c't 13/2018, S. 140

*Screencast-Video bei YouTube und Link zur Original-Datei in Onshape: ct.de/yky9*